# **Служба оформления заявок на получение регистрационных данных (RDRS) Руководство пользователя для заявителей**

Версия 1.2

Отдел технического обеспечения и ИТ ICANN 23 апреля 2024 года

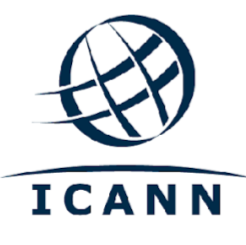

#### **СОДЕРЖАНИЕ**

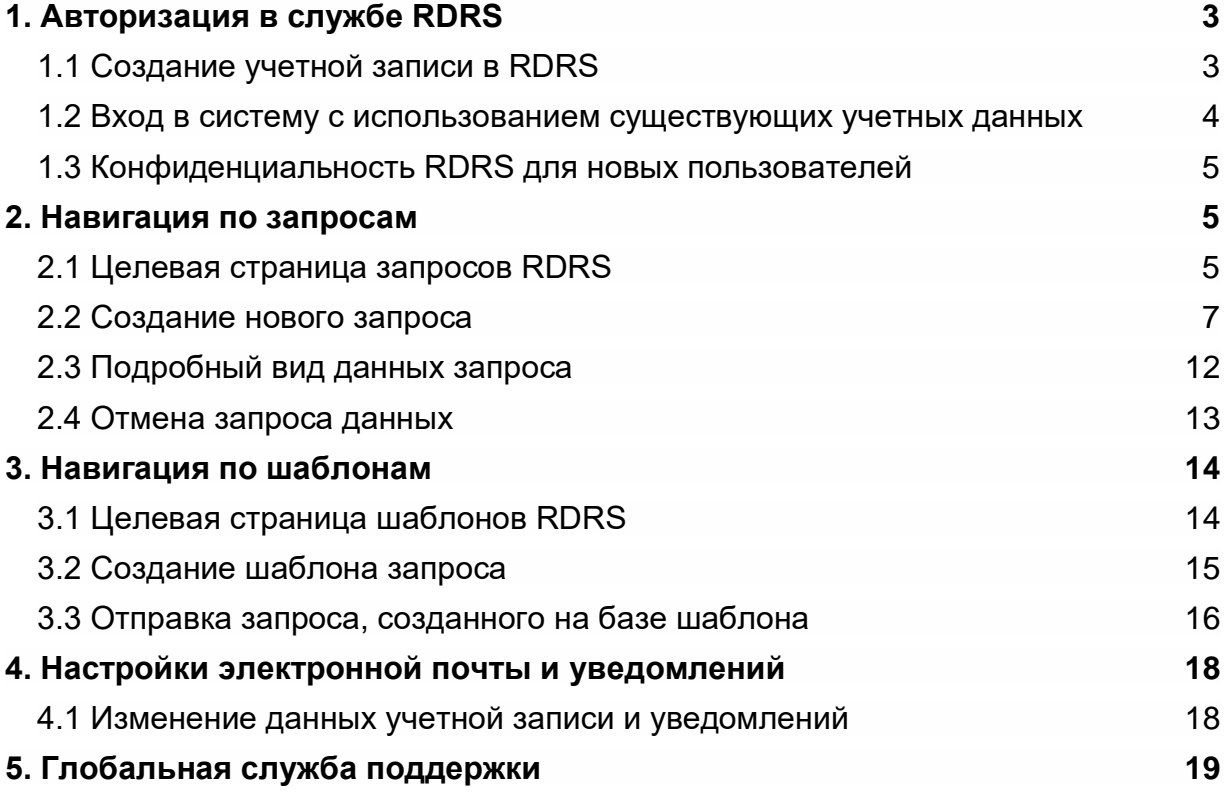

 $\cdot$  0  $\cdot$ 

# <span id="page-2-0"></span>**1. Авторизация в службе RDRS**

Чтобы получить доступ к Cлужбе оформления заявок на получение регистрационных данных (RDRS), пользователям необходимо иметь учетную запись ICANN. Если вы зарегистрировались на открытой конференции ICANN или для получения другой услуги ICANN, скорее всего, у вас уже есть профиль учетной записи ICANN.

#### <span id="page-2-1"></span>1.1 Создание учетной записи в RDRS

Перейдите на сайт [https://rdrs.icann.org](https://czds.icann.org/home) и нажмите кнопку «Create an ICANN Account» (Создать учетную запись ICANN). Откроется страница доступа к учетной записи ICANN, с которой возможен доступ к различным службам ICANN, например, RDRS.

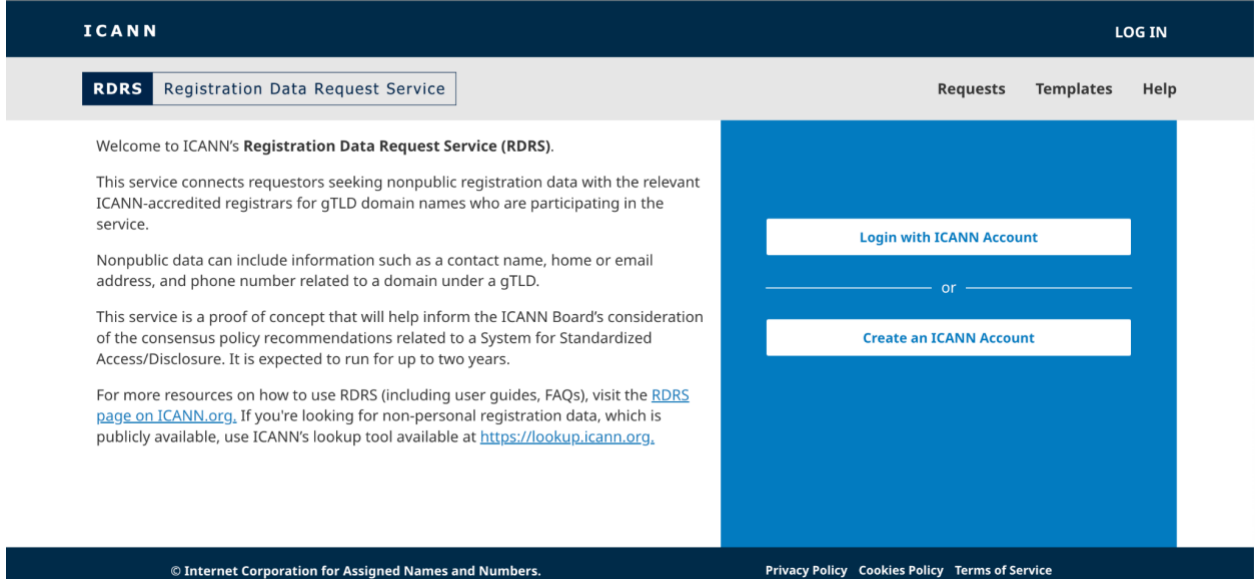

1. Создайте учетную запись ICANN. Заполните форму «Create an ICANN Account» (Создать учетную запись ICANN) и нажмите кнопку **«Create an ICANN Account» (Создать учетную запись ICANN**). Вам будет отправлено электронное письмо с адреса *no-reply@icann.org* для активации учетной записи. Если вы не увидите письмо в папке входящих сообщений в течение нескольких минут, проверьте папку спама. В этом электронном письме будет содержаться ссылка для создания пароля. Ссылку можно использовать только один раз, и срок действия ее составляет 48 часов.

Примечание: Адрес электронной почты, который вы используете для создания учетной записи ICANN, также станет вашим постоянным именем пользователя в службе RDRS.

2. Активируйте учетную запись. Перейдите по ссылке активации в полученном вами электронном письме. Откроется страница создания пароля. Убедитесь, что выбранный вами пароль соответствует всем требованиям, и нажмите кнопку **«Activate Account» (Активировать учетную запись)**.

- 3. Войдите в свою учетную запись. После активации учетной записи авторизуйтесь в системе еще раз. Откроется окно выбора требуемой службы ICANN. Щелкните значок RDRS, чтобы запустить службу.
- 4. Условия использования учетной записи ICANN. Пользователи, впервые использующие учетную запись ICANN, должны установить флажок, подтверждающий, что они ознакомились с политикой конфиденциальности и использования файлов cookie, а также согласны с условиями использования учетной записи ICANN, прежде чем нажать кнопку **Submit** (Отправить) и перейти на страницу заявления об отказе от ответственности RDRS.

#### <span id="page-3-0"></span>1.2 Вход в систему с использованием существующих учетных данных

Если у вас уже есть профиль учетной записи ICANN, перейдите на сайт [https://rdrs.icann.org](https://rdrs.icann.org/) и нажмите кнопку **Login with ICANN Account** (Войти с помощью учетной записи ICANN). Откроется страница авторизации в учетной записи ICANN, где будет необходимо ввести учетные данные для входа, после чего можно будет войти в систему RDRS.

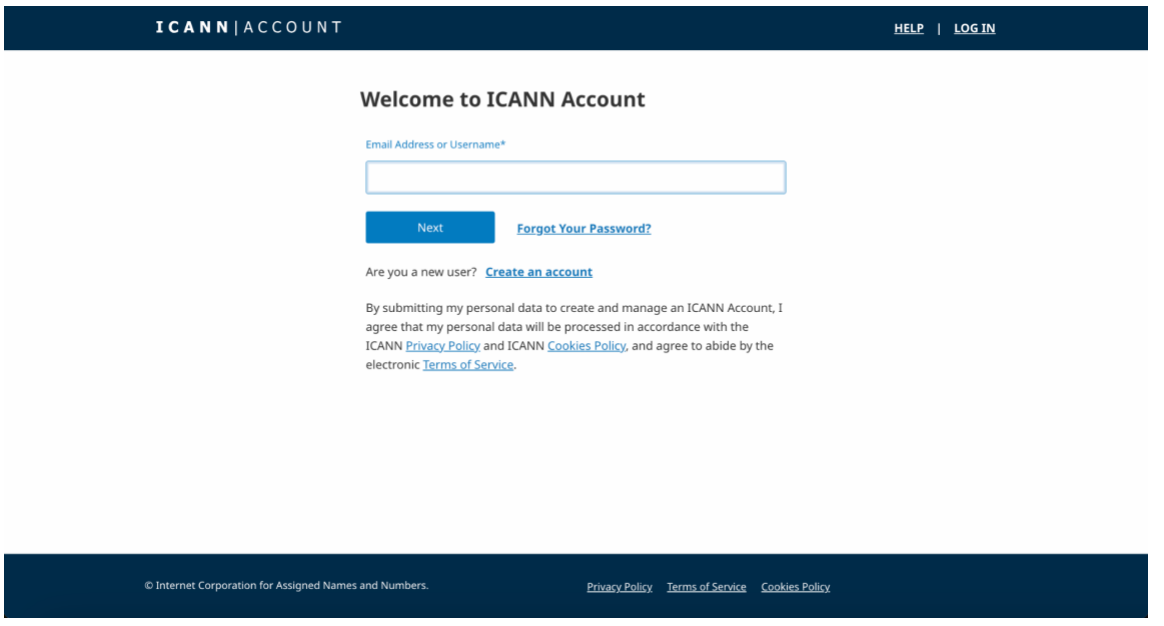

- 1. Введите адрес электронной почты, используемый для авторизации в учетной записи ICANN, и нажмите кнопку **«Next» (Далее)**.
- 2. После этого станет видимым поле пароля. Введите свой пароль и нажмите кнопку **«Login» (Войти)**.

#### <span id="page-4-0"></span>1.3 Конфиденциальность RDRS для новых пользователей

При первом входе на портал пользователям будет предложено принять Правила пользования, Условия и положения и Уведомление о конфиденциальности. Они также смогут настроить параметры получения уведомлений по электронной почте.

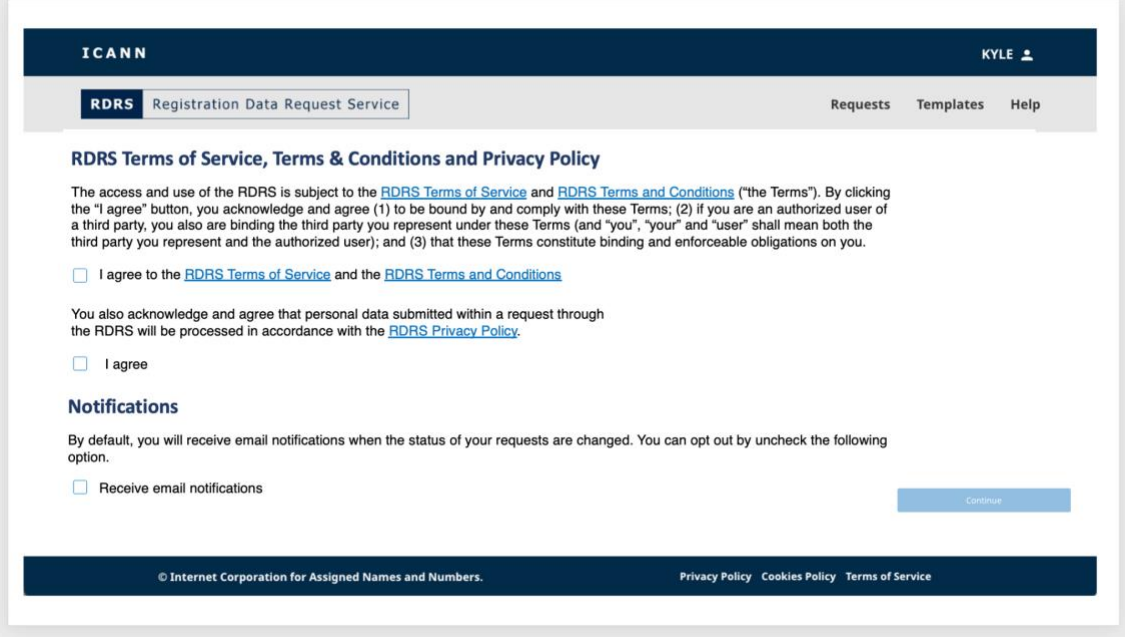

- 1. По умолчанию пользователи RDRS получают по электронной почте уведомления о статусе их запросов. Если вы предпочитаете не получать эти электронные письма, снимите флажок «Notification» (Уведомление). Вы можете изменить эту настройку в RDRS.
- 2. Если вы согласны с Правилами пользования, Условиями и положениями и Политикой конфиденциальности RDRS, установите соответствующие флажки, чтобы разблокировать кнопку **«Continue» (Продолжить)**. Откроется целевая страница RDRS.

## <span id="page-4-2"></span><span id="page-4-1"></span>**2. Навигация по запросам**

## 2.1 Целевая страница запросов RDRS

Целевая страница RDRS — это первое, что вы увидите после входа в систему. На ней имеется список всех сделанных вами запросов на доступ к закрытым регистрационным данным, а также текущий статус этих запросов. Когда эта страница открывается впервые, она будет пустой, поскольку вы еще не создали ни одного запроса. По мере отправки запросов их статусы будут отображаться в виде списка.

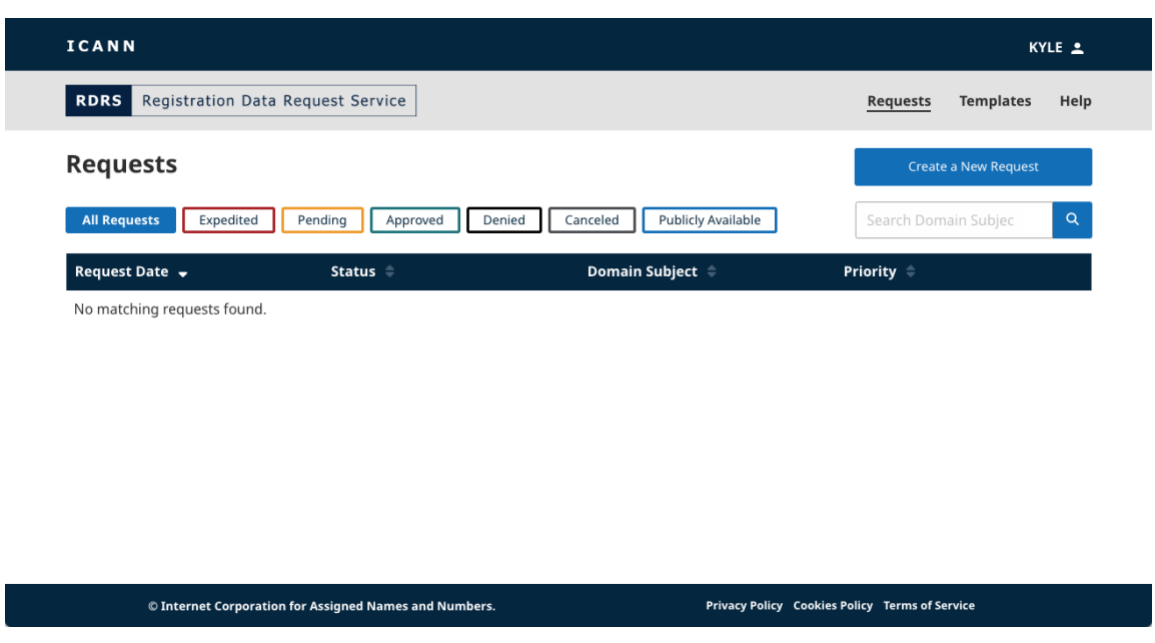

#### **Статусы**

Чтобы быстро отфильтровать запросы, нажимайте различные кнопки статуса:

- **All Requests** (**Все запросы)** все отправленные запросы.
- **Submitted (Отправленные)** краткий статус, указывающий, что запрос находится на пути к регистратору.
- **Pending (Ожидающие)** все запросы, ожидающие одобрения регистратора.
- **Approved (Одобренные**) все одобренные запросы.
- **Partially Approved (Частично одобренные) —** запросы, которые одобрены частично.
- **Denied** (**Отклоненные)** все запросы, отклоненные участвующим регистратором.
- **Canceled** (**Отмененные)** аннулированные запросы, отмененные вами.
- **Publicly Available Data** (**Общедоступные данные)** общедоступные регистрационные данные.
- **Registrar Terminated (Регистратор недоступен)** регистратор больше не участвует в работе этой службы и недоступен для выполнения запроса. Примечание: фильтр для этого статуса недоступен.

#### **Столбцы целевой страницы**

Щелкайте по заголовкам столбцов, чтобы отсортировать их (по возрастанию или убыванию).

- **Request Date (Дата запроса)** дата (ДД, ММ, ГГГГ) отправки запроса.
- **Status (Статус)** содержит текущий статус каждого запроса.
- **Domain Subject (Домен)** содержит доменное имя запроса. Примечание. Система RDRS поддерживает только домены второго и верхнего уровня (например: icann.org).
- **Priority (Приоритет)** показывает, помечен ли запрос как подлежащий ускоренному или стандартному рассмотрению.

#### <span id="page-6-0"></span>2.2 Создание нового запроса

Форма для отправки запроса отображается на трех простых страницах: странице, на которой нужно указать имя домена и всю дополнительную контактную информацию, странице, на которой нужно указать, что вы запрашиваете, и всю подтверждающую документацию, а также странице проверки перед экспортом и/или отправкой запроса.

1. Нажмите кнопку **«Create a New Request» (Создать новый запрос)** в правом верхнем углу целевой страницы, чтобы открыть первую страницу запроса.

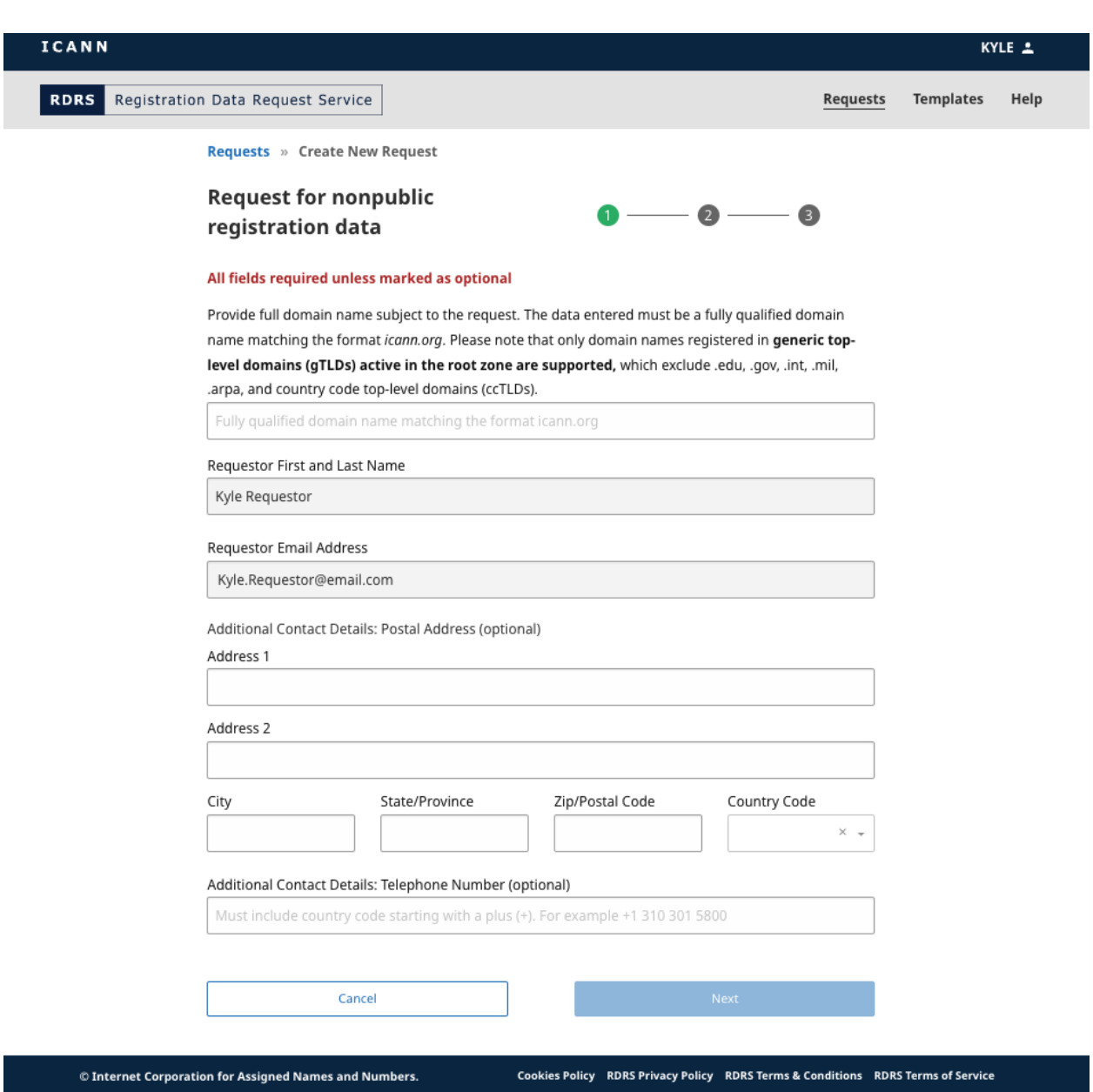

2. Введите доменное имя с доменом второго уровня\* (example.exampleTLD). Примечание: RDRS не поддерживает национальные домены верхнего уровня (ccTLD), а также специальные инфраструктурные или спонсируемые TLD (например, .arpa, .edu, .gov, .int, .mil). Заявители могут узнать, кто управляет ccTLD, зайдя на сайт [https://www.iana.org/domains/root/db,](https://www.iana.org/domains/root/db) и связаться с ними напрямую.

Список поддерживаемых в RDRS доменов общего пользования верхнего уровня (gTLD) доступен в отчете JSON по gTLD, который находится [здесь.](https://www.icann.org/resources/registries/gtlds/v2/gtlds.json) В отчете представлен список всех gTLD, подписавших договоры с корпорацией ICANN, с указанием конкретных атрибутов договора и дат включения gTLD в корневую зону. \* Запросы на доменные имена третьего уровня (first.second.exampleTLD) поддерживаются только для участвующих регистраторов в следующих gTLD: .museum, .name и .pro.

3. На этой странице вы можете ввести дополнительную контактную информацию и нажать кнопку **«Next» (Далее)**. Ваше имя и адрес электронной почты будут взяты из учетных данных учетной записи ICANN и не могут быть изменены.

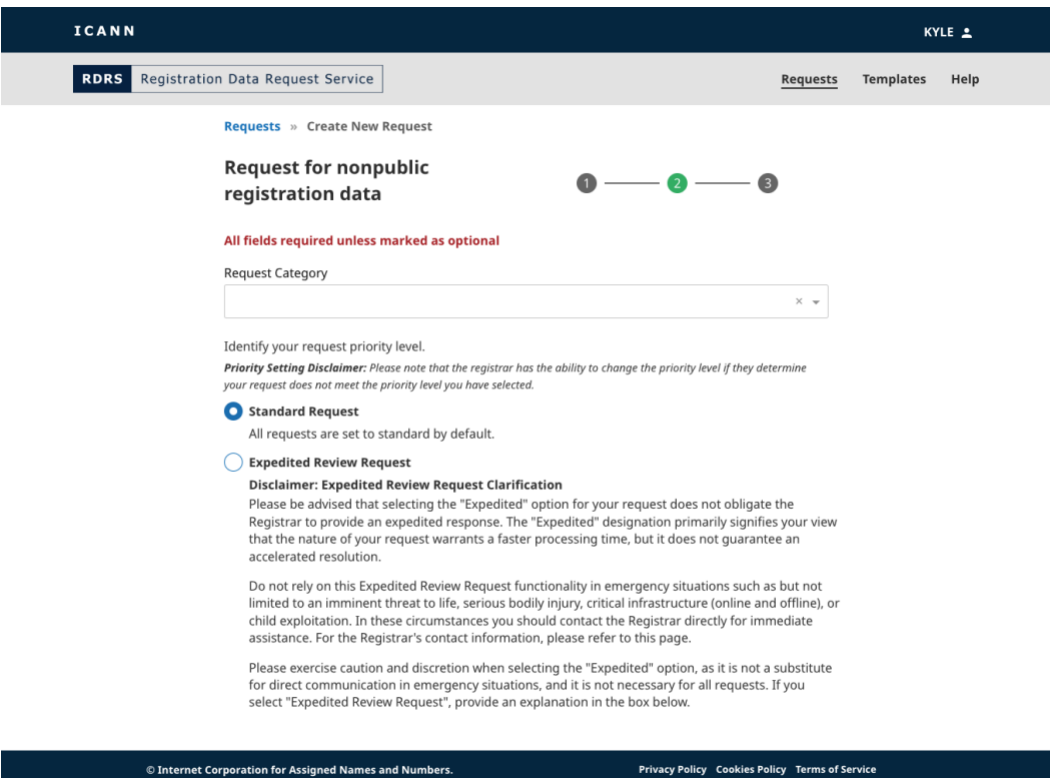

4. Введите информацию о вашем запросе и нужные элементы регистрационных данных, которые регистратор должен утвердить.

При вводе категории запроса необходимо выбрать тип категории: правоохранительные органы, исследователи в области безопасности, группы реагирования на нарушения компьютерной безопасности (CSIRT), группы реагирования на инциденты в области кибербезопасности (не CSIRT), защита прав потребителей, исследования (не в области безопасности), инвесторы в доменные имена, владельцы прав на интеллектуальную собственность, организации, обеспечивающие разрешение споров, разрешение тяжб/споров (не связанных с интеллектуальной собственностью) и прочие.

Обратите внимание, что предоставление в RDRS контента, который будет назван таким образом, чтобы ввести других в заблуждение относительно того, что вы являетесь другим человеком или компанией, является нарушением [Условий](https://www.icann.org/ru/privacy/tos)  [предоставления услуг ICANN.](https://www.icann.org/ru/privacy/tos) Это включает, но не ограничивается

представлением себя в качестве сотрудника правоохранительных органов, если вы не являетесь сотрудником или официальным представителем правоохранительного органа. В соответствии с теми же Условиями предоставления услуг ICANN имеет право по своему усмотрению отменить любую регистрацию или учетную запись для использования RDRS, либо прекратить или отказать в доступе и использовании RDRS.. Подробнее см. в документах [Условия](https://www.icann.org/ru/privacy/tos)  [предоставления услуг ICANN](https://www.icann.org/ru/privacy/tos) и [Правила пользования RDRS.](https://www.icann.org/en/system/files/files/rdrs-terms-service-07nov23-en.pdf)

Если вы считаете, что характер запроса требует более быстрого рассмотрения, вы можете пометить свой запрос «Expedited Review Request» (Запрос на ускоренное рассмотрение), чтобы уведомить регистратора о том, что характер запроса требует более быстрого рассмотрения. Регистраторы будут немедленно уведомлены о таком запросе на ускоренное рассмотрение и им будет предложено, насколько это возможно, определить приоритетность запросов на ускоренную обработку. Обратите внимание, что эту функцию не следует использовать в экстренных ситуациях.

Если регистратор определит, что классификация «ускоренная» не подходит для определенных запросов, он может переклассифицировать такие запросы и предоставит обоснование для этого. Примечание. Если в качестве категории запроса выбрано «law enforcement» (правоохранительные органы), появится возможность запросить соблюдение конфиденциальности у регистратора.

- 5. В зависимости от того, как вы ответите на конкретный вопрос, может появиться подсказка на отправку подтверждающего файла. RDRS принимает только файлы PDF и до пяти вложений, максимальный размер каждого файла — 5 МБ.
- 6. После заполнения всех обязательных полей появится кнопка «Review» (Просмотр). Нажмите ее.

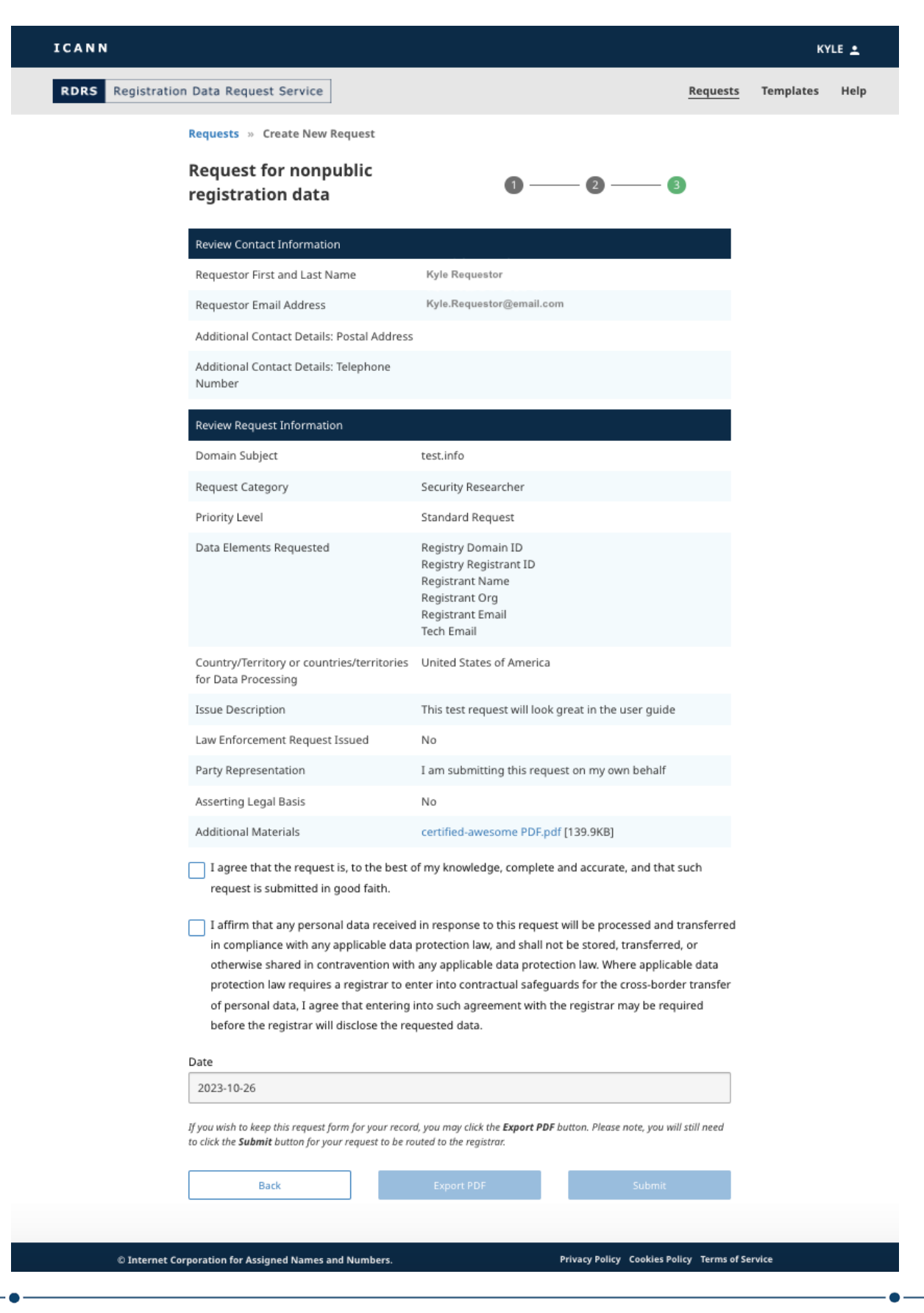

- 7. Подтвердите правильность введенной информации. После проверки информации установите первый флажок подтверждения. Вы также должны пометить второе поле подтверждения, указав, что вы согласны соблюдать применимые законы о защите данных.
- 8. После того, как оба поля подтверждения будут отмечены, можно будет нажать кнопку **Export PDF** (Эспорт PDF), чтобы сгенерировать и загрузить копию запроса на свой компьютер, или нажать кнопку **Submit** (Отправить), чтобы отправить запрос регистратору на согласование.

#### <span id="page-11-0"></span>2.3 Подробный вид данных запроса

В списке запросов вы можете выбрать любой из запросов, чтобы перейти к более подробному описанию. В настоящее время RDRS отображает сводную информацию о заявке: текущий статус, что было запрошено, а также историю запроса. Над кнопкой «Нistory» (История) также будет ссылка, позволяющая просмотреть полную информацию о каждом запросе, аналогично странице «Review» (Просмотр) в форме запроса.

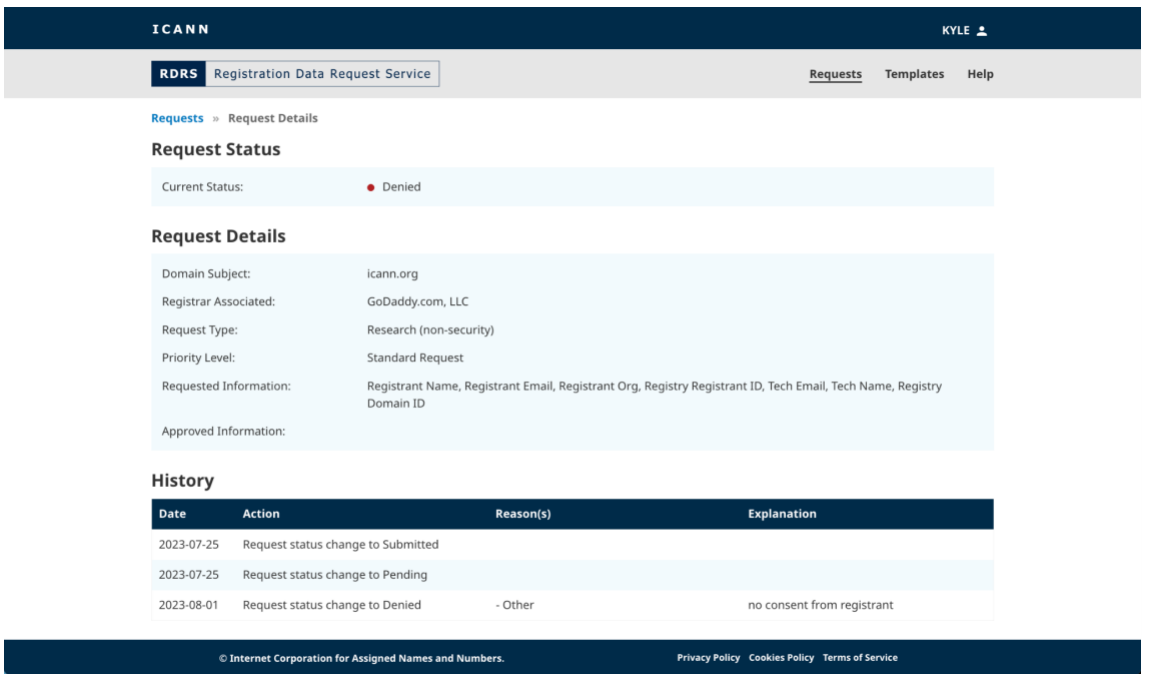

Причины отказа регистратора в предоставлении некоторых или всех запрошенных данных можно найти в разделе **История**, показанном выше. Регистраторы могут выбрать столько причин отказа, сколько применимо. Им рекомендуется предоставить полное объяснение каждой выбранной причины отказа, чтобы заявитель имел четкое представление о том, почему доступ к некоторым или всем запрошенным данным был заблокирован. Полный список причин отказа, которые может выбрать регистратор, приведен ниже:

• Запрос не соответствует какому-либо положению правовых условий RDRS

- Сторона, связанная договорными обязательствами, не может раскрыть данные в соответствии с действующим законодательством
- Перед обработкой запроса необходимо выполнить другие корректирующие действия
- Доменное имя было передано другому регистратору/не управляется регистратором, указанным в запросе (смена контроля, переключение доменов и т. д.)
- Запрос неполный/требуется дополнительная информация для обработки запроса/заявитель не ответил на запрос о предоставлении дополнительной информации
- $\bullet$  Другое\*
- Запрашиваемые данные находятся в открытом доступе в RDDS

\* Регистратор обязан предоставить объяснение при выборе этой причины.

#### <span id="page-12-0"></span>2.4 Отмена запроса данных

При просмотре деталей запроса регистрационных данных в статусе «Pending» (Ожидающие) у вас есть возможность отменить запрос. Нажмите на кнопку **«Cancel Request» (Отменить запрос)** рядом со статусом запроса, а затем нажмите кнопку **«Yes» (Да)** в окне подтверждения.

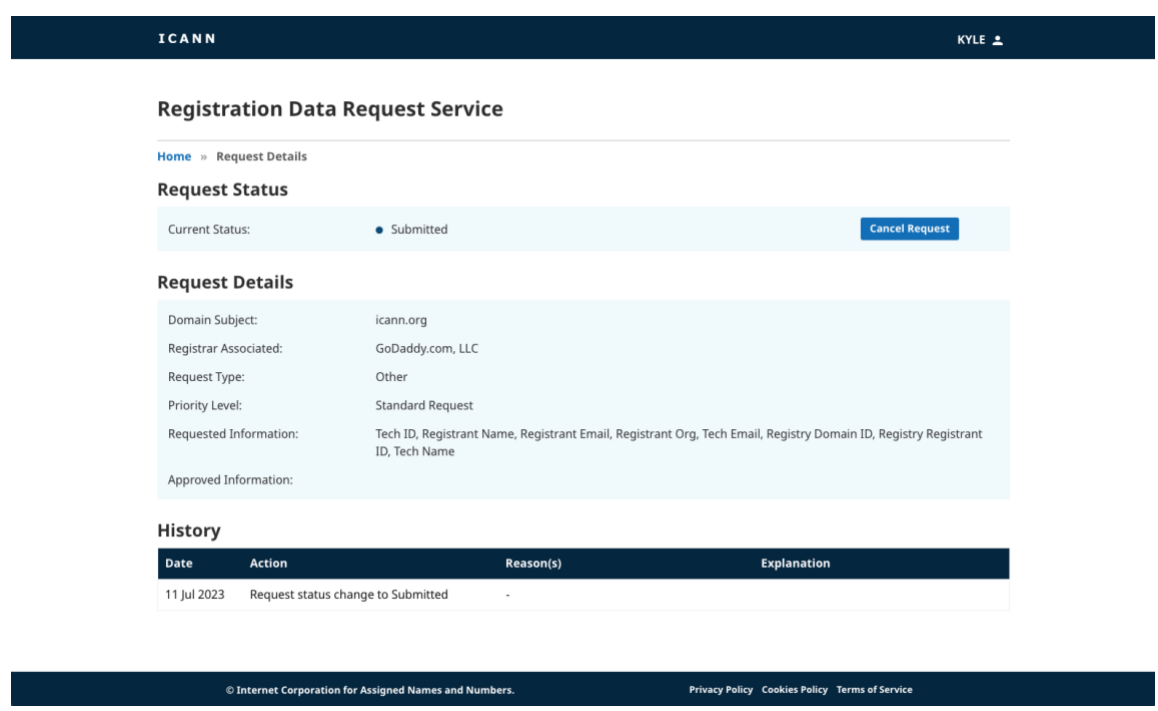

# <span id="page-13-1"></span><span id="page-13-0"></span>**3. Навигация по шаблонам**

#### 3.1 Целевая страница шаблонов RDRS

Перейти на целевую страницу RDRS можно по ссылке **«Templates» (Шаблоны)** в правом верхнем углу экрана. Заявители могут создавать свои шаблоны и управлять ими в этом окне. Это окно будет пустым до тех пор, пока не будет создан шаблон, после чего шаблоны будут отображаться в формате списка.

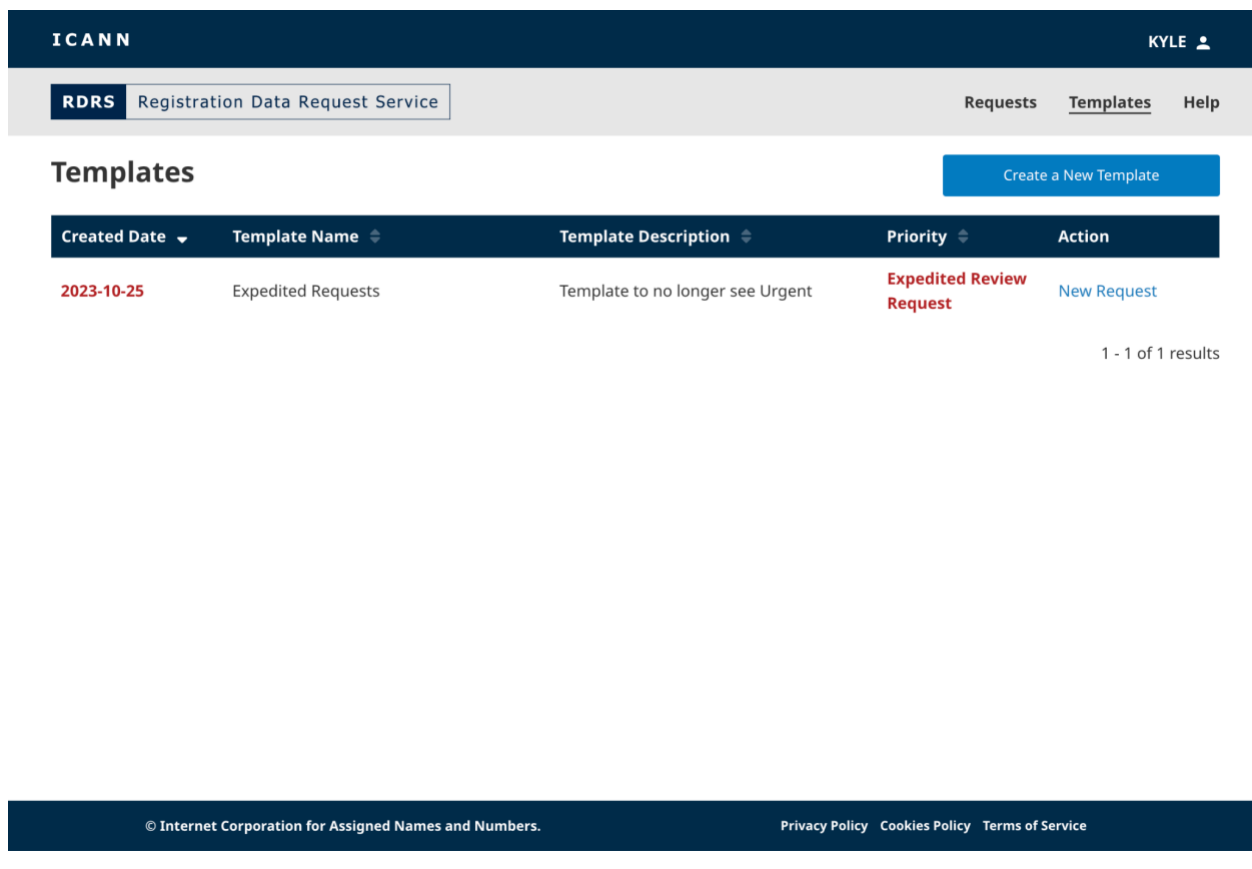

#### **Столбцы целевой страницы шаблона**

Щелкайте по заголовкам столбцов, чтобы отсортировать их (по возрастанию или убыванию).

- **Generated Date (Дата создания)** дата создания шаблона (ГГГГ-ММ-ДД). Эти данные не изменяются при обновлении шаблона.
- **Template Name (Имя шаблона)** имя шаблона, указанное при его создании.
- **Template Description (Описание шаблона**) краткое описание, указанное при создании шаблона.
- **Priority (Приоритет**) отображает приоритет, если при сохранении шаблона было выбрано Expedited Review (Ускоренное рассмотрение) или Standard (Стандартное).
- **Action (Действие)** этот столбец будет содержать ссылку **«Make Request» (Сделать запрос)**, которая откроет выбранный шаблон, который будет использоваться, когда вы будете готовы отправить запрос.

#### <span id="page-14-0"></span>3.2 Создание шаблона запроса

Функция шаблона запроса позволяет заявителям экономить время за счет предварительного заполнения информации о запросе, что устраняет необходимость повторного ввода одних и тех же данных по каждому запросу. В целях информационной безопасности, а также из-за уникальности вложений по каждому запросу, подтверждающие вложения не будут храниться в шаблонах RDRS.

С любой страницы RDRS перейдите по ссылке **«Templates» (Шаблоны)** в правом верхнем углу экрана. Откроется список ваших шаблонов; здесь вы сможете сохранять и хранить несколько шаблонов для многократного использования.

1. Здесь вы можете выбрать любой из шаблонов запросов, которые вы уже создали, или нажать кнопку **«Create a New Template» (Создать новый шаблон)**.

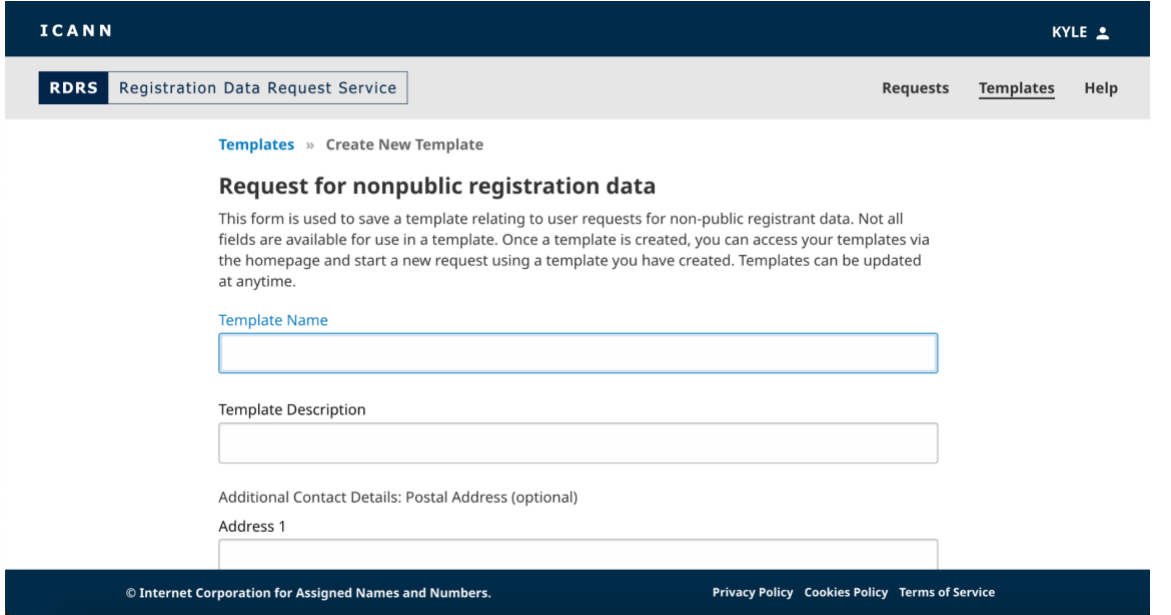

2. Шаблон будет выглядеть как форма запроса, но вместо имени и адреса электронной почты он будет содержать поля «Template Name» (Имя шаблона) и «Description» (Описание). Укажите имя и краткое описание нового шаблона.

3. Введите данные, которые вы хотите повторно использовать в других запросах. Нажмите кнопку **«Save Template» (Сохранить шаблон**), чтобы сохранить созданный шаблон запроса.

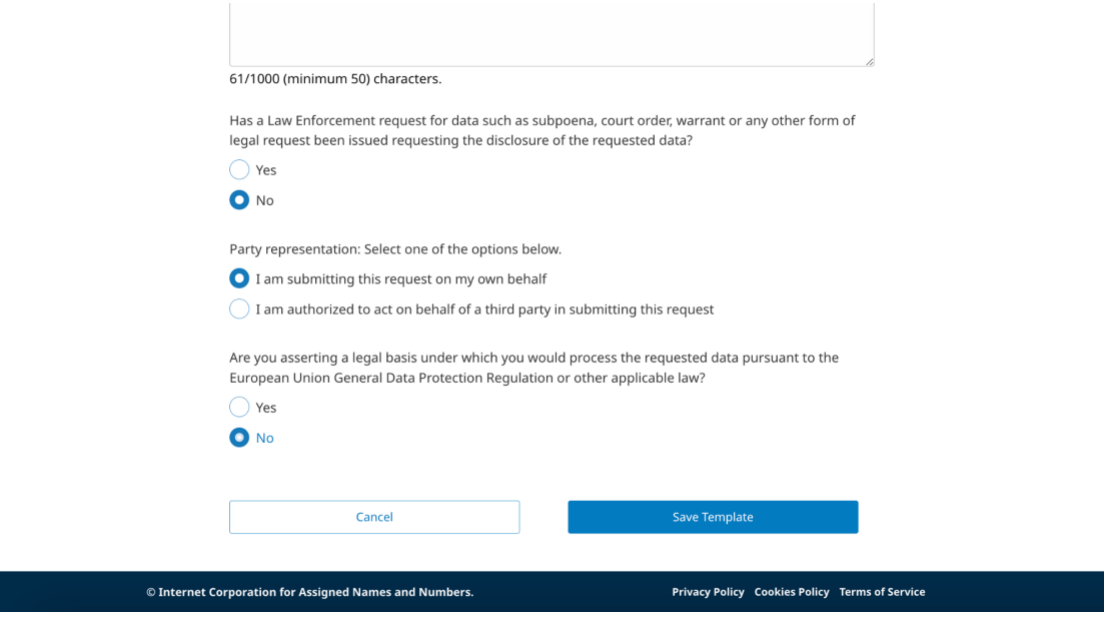

4. После создания шаблон появится в списке шаблонов. Щелчком по созданному шаблону можно открыть предварительно заполненный запрос, в который вы сможете внести изменения, и выбрать такие действия, как **«Cancel» (Отмена)**, **«Save as a New Template» (Сохранить как новый шаблон)** или **«Update Template» (Обновить шаблон)**.

#### <span id="page-15-0"></span>3.3 Отправка запроса, созданного на базе шаблона

После создания многоразового шаблона он появится в списке на целевой странице шаблонов. Вы можете отправлять запросы, используя шаблон с этой страницы.

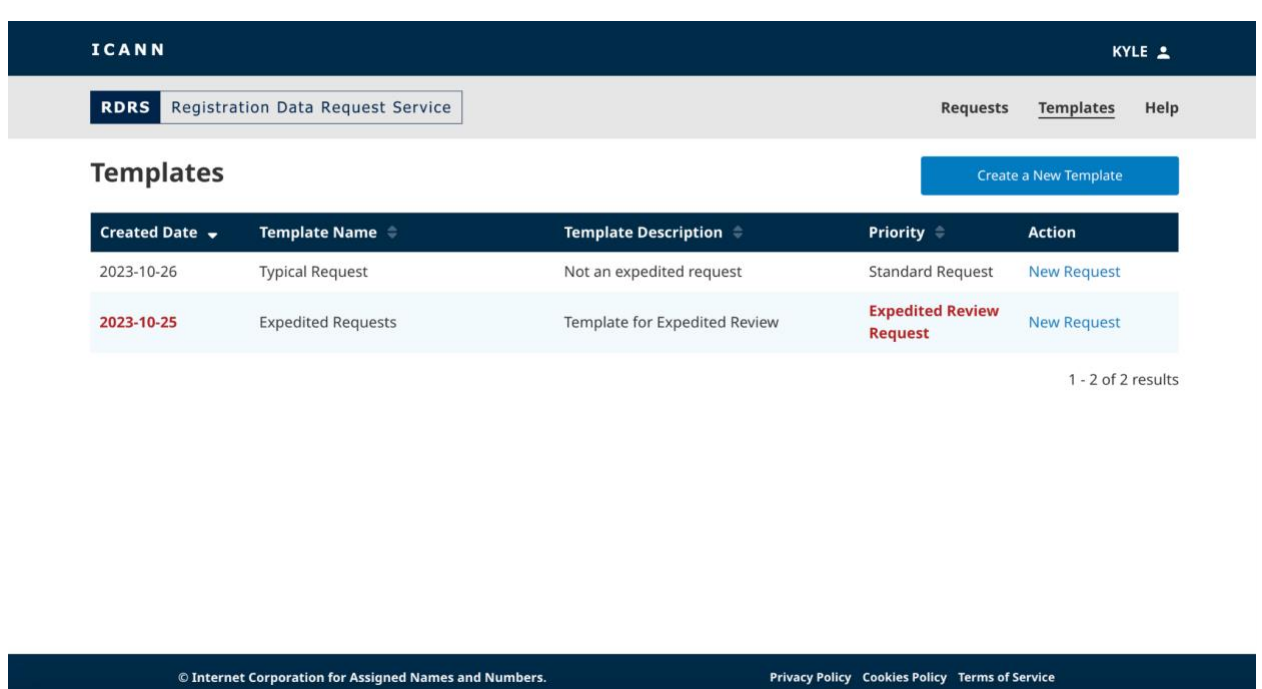

- 1. На целевой странице «Templates» (Шаблоны) найдите многоразовый шаблон, который будете использовать, и нажмите кнопку **«New Request» (Новый запрос)** в соответствующем столбце «Action» (Действие), чтобы открыть запрос.
- 2. Введите всю оставшуюся необходимую информацию для запроса (например, имя домена) и вложите все подтверждающие документы в формате PDF, которые необходимо отправить. В зависимости от того, как вы ответите на конкретный вопрос, может появиться подсказка на отправку подтверждающего файла. RDRS принимает только файлы PDF и до пяти вложений, максимальный размер каждого файла — 5 МБ.
- 3. После заполнения всех обязательных полей появится кнопка **«Review» (Просмотр)**. Нажмите ее.
- 4. Проверьте правильность введенной в запросе информации. После этого установите первый флажок подтверждения. Если вы согласны соблюдать все применимые законы о защите данных, установите второй флажок подтверждения.
- 5. После того, как оба поля подтверждения будут отмечены, вы можете нажать кнопку **«Export PDF» (Эспорт PDF)**, чтобы сгенерировать и загрузить копию запроса на локальный компьютер, или нажать **«Submit» (Отправить)**, чтобы отправить запрос регистратору.

## <span id="page-17-0"></span>**4. Настройки электронной почты и уведомлений**

По умолчанию заявители получают электронные письма от RDRS при каждом изменении состояния их запроса. Регистраторы будут связываться и предоставлять запрошенные данные (в случае одобрения) за пределами RDRS, а затем отмечать статус запроса на портале для регистратур GDD, предоставляющих услуги в сфере присвоения имен. Если соответствующие функции не отключены, заявители будут получать следующие уведомления по электронной почте, если применимо:

- Подтверждение отправки запроса
- Регистратор завершил проверку
- Изменение приоритета
- Регистратор недоступен
- Запрос отменен

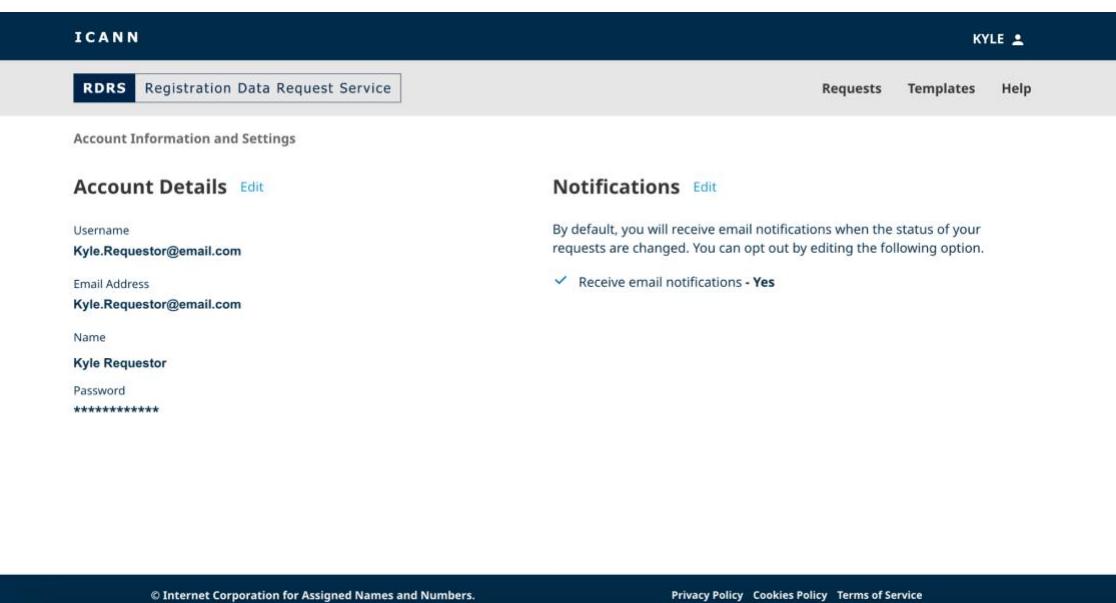

#### <span id="page-17-1"></span>4.1 Изменение данных учетной записи и уведомлений

- 1. Нажмите свой идентификатор пользователя (ID) в правом верхнем углу баннера ICANN. Вы перейдете на страницу информации и настроек учетной записи (Account Information and Settings).
- 2. Нажмите кнопку **«Edit» (Редактировать)** рядом с разделом «Notifications» (Уведомления) и снимите флажок, чтобы прекратить получение уведомлений.

ИЛИ

3. Нажмите кнопку **«Edit» (Редактировать)** рядом с разделом «Account Details» (Сведения об учетной записи), чтобы изменить нужную информацию в вашей учетной записи ICANN.

## <span id="page-18-0"></span>**5. Глобальная служба поддержки**

Обратите внимание! Если запрос был отклонен частично или полностью из-за отсутствия необходимой подтверждающей документации, вам нужно будет либо повторно подать запрос после устранения проблемы, либо работать напрямую с регистратором.

Еще есть вопросы? Более подробную информацию см. по ссылке <https://www.icann.org/rdrs-en> или отправьте запрос на адрес [globalsupport@icann.org.](mailto:globalsupport@icann.org)